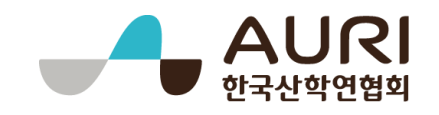

# 2019년도 연구기반 활용사업

연구기반공유시스템 이용 매뉴얼

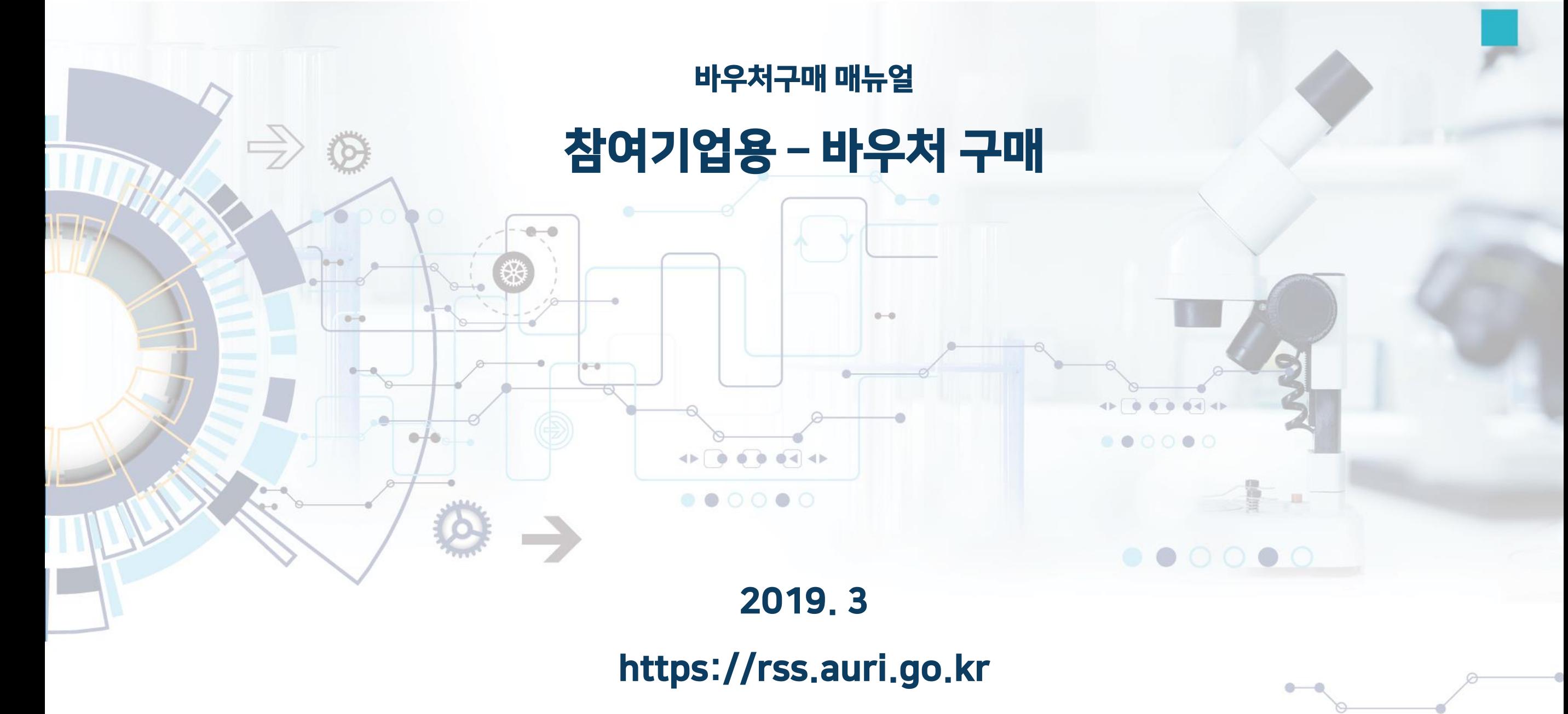

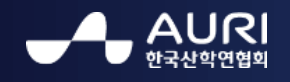

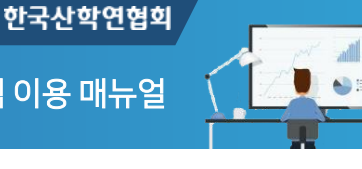

1. 회원 로그인

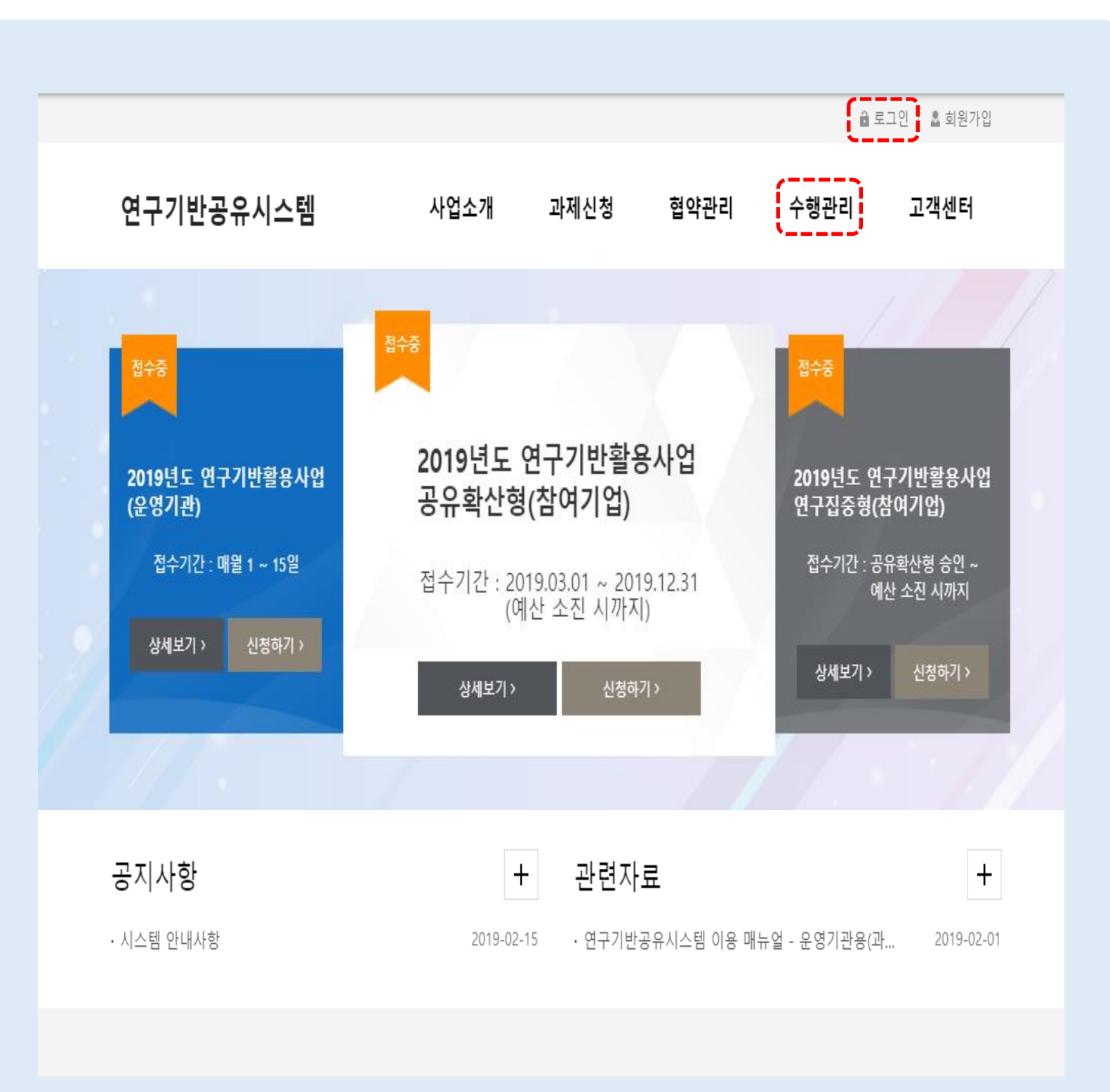

회원 로그인 연구기반공유시스템 메인 > 로그인

바우처 구매를 위하여 연구기반공유시스템에 로그인 합니다.

- 연구기반공유시스템 상단 [로그인] 버튼을 클릭하고, 아이디/패스워드를 입력하여 로 그인 합니다.
- 미가입 사용자는 회원가입 후 로그인 합니 다.
- ※ 참여기업(공유확산형, 연구집중형) 신청에서 승 인된 참여기업의 대표자, 담당자로 지정된 사용 자만 관련기능을 사용 할 수 있습니다.

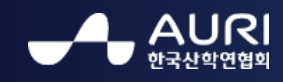

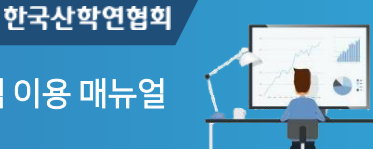

### 2. 바우처 구매 – 구매 내역

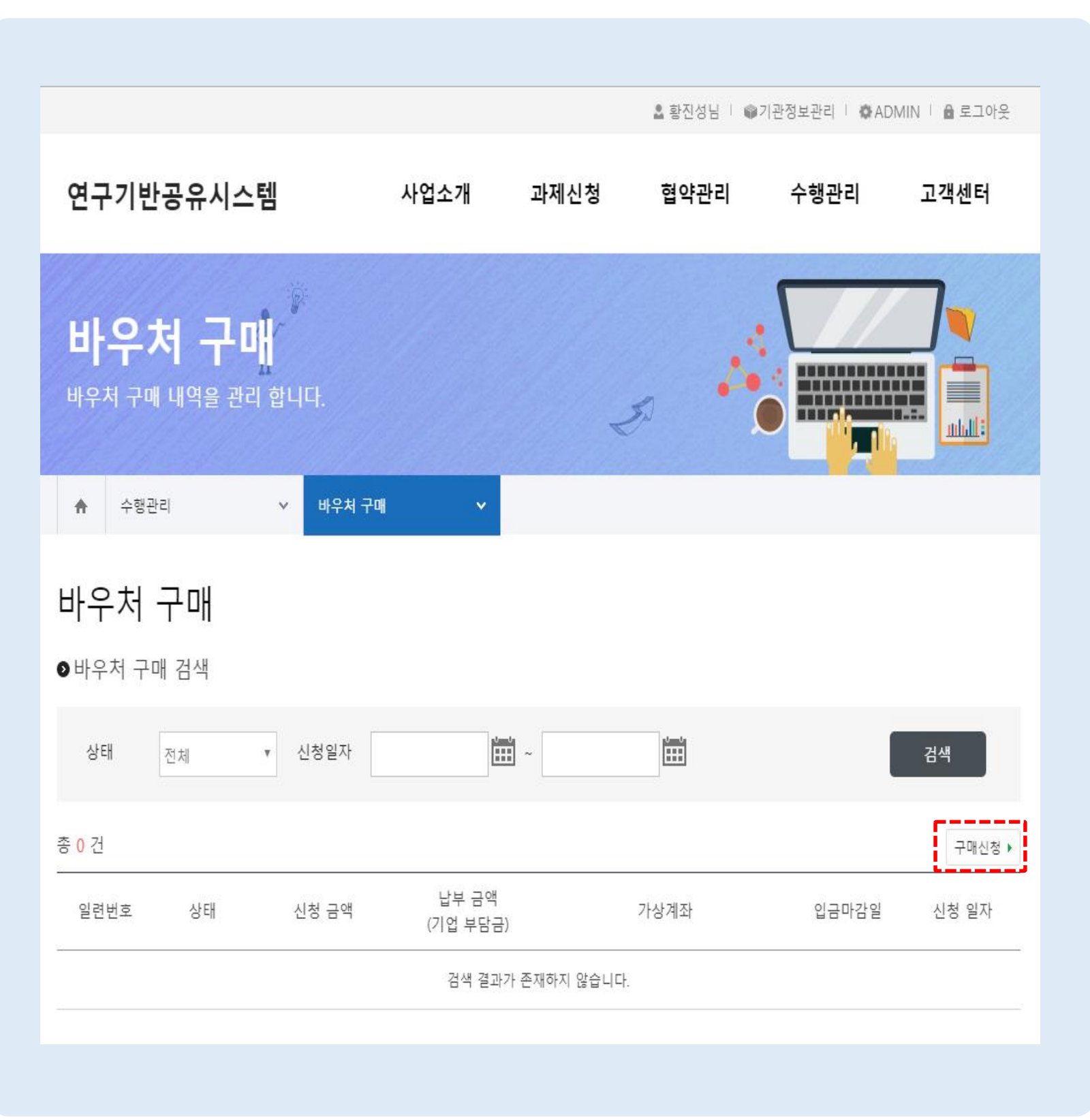

바우처 구매 내역 조회

연구기반공유시스템 메인 > 수행관리> 바우처 구매

바우처 구매 내역을 조회하고, 구매 진행상태 를 확인합니다.

- "구매신청" 버든을 클릭하여 바우처 구매 신청 등록 화면으로 이동합니다.
- ※ 조회 및 관리는 과제의 담당자 와 대표자만이 가능합니다.

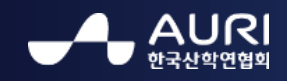

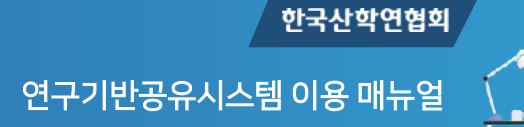

 $\bullet$ 

### 2. 바우처 구매 – 구매 등록

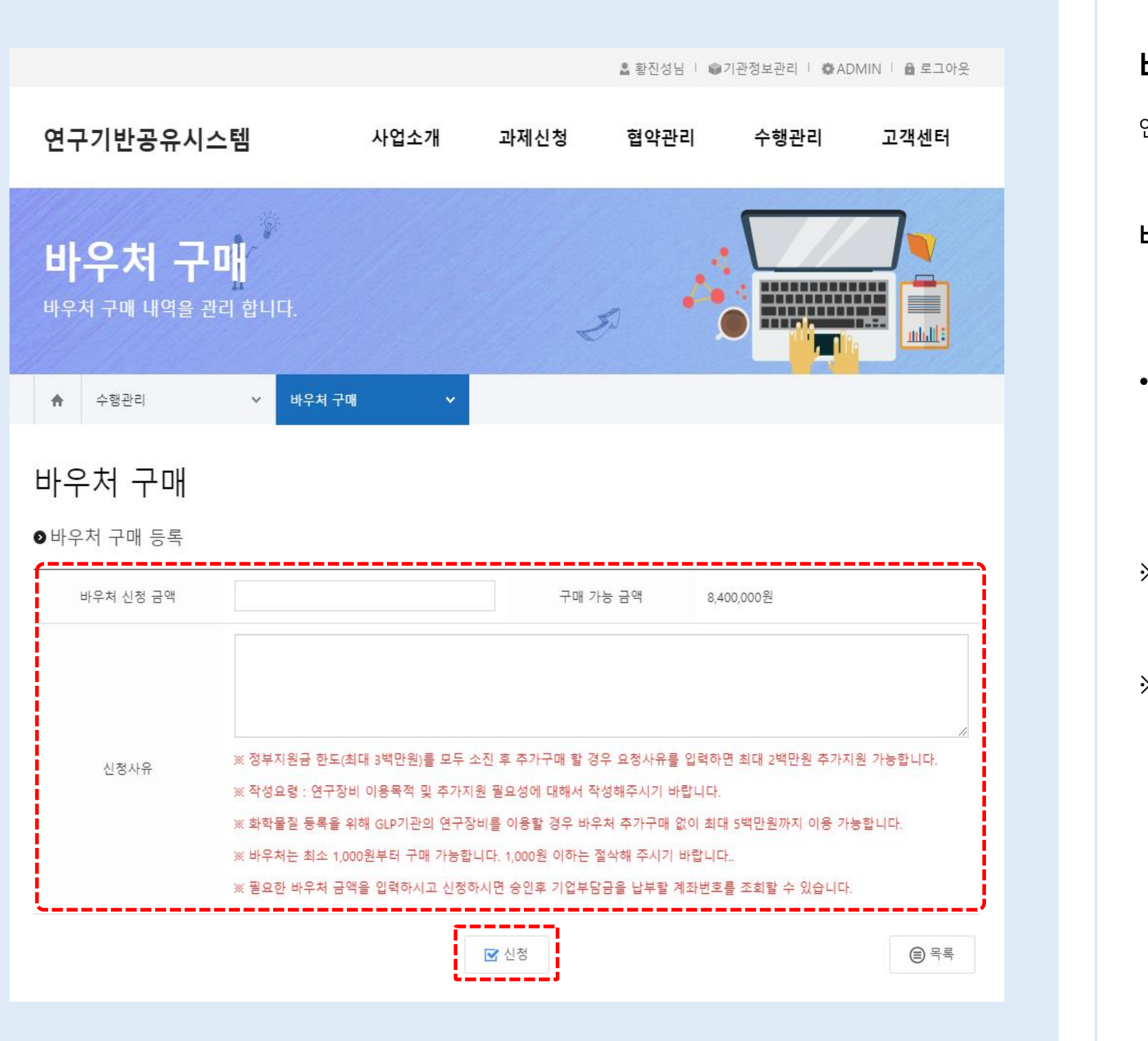

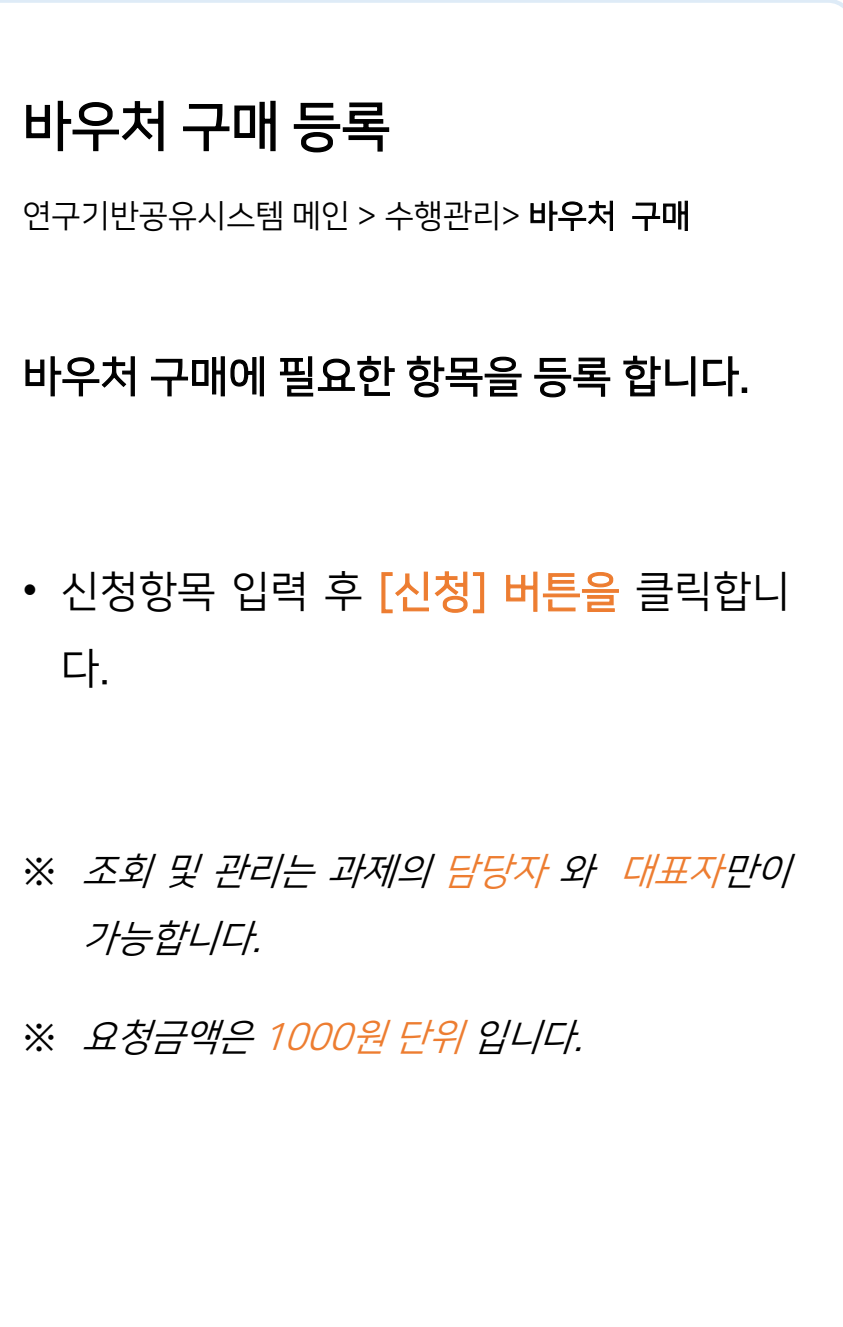

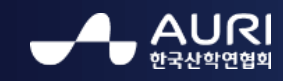

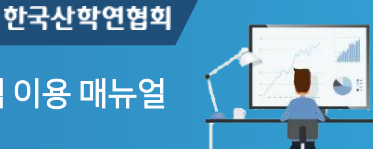

### 3. 바우처 구매 – 구매 내역

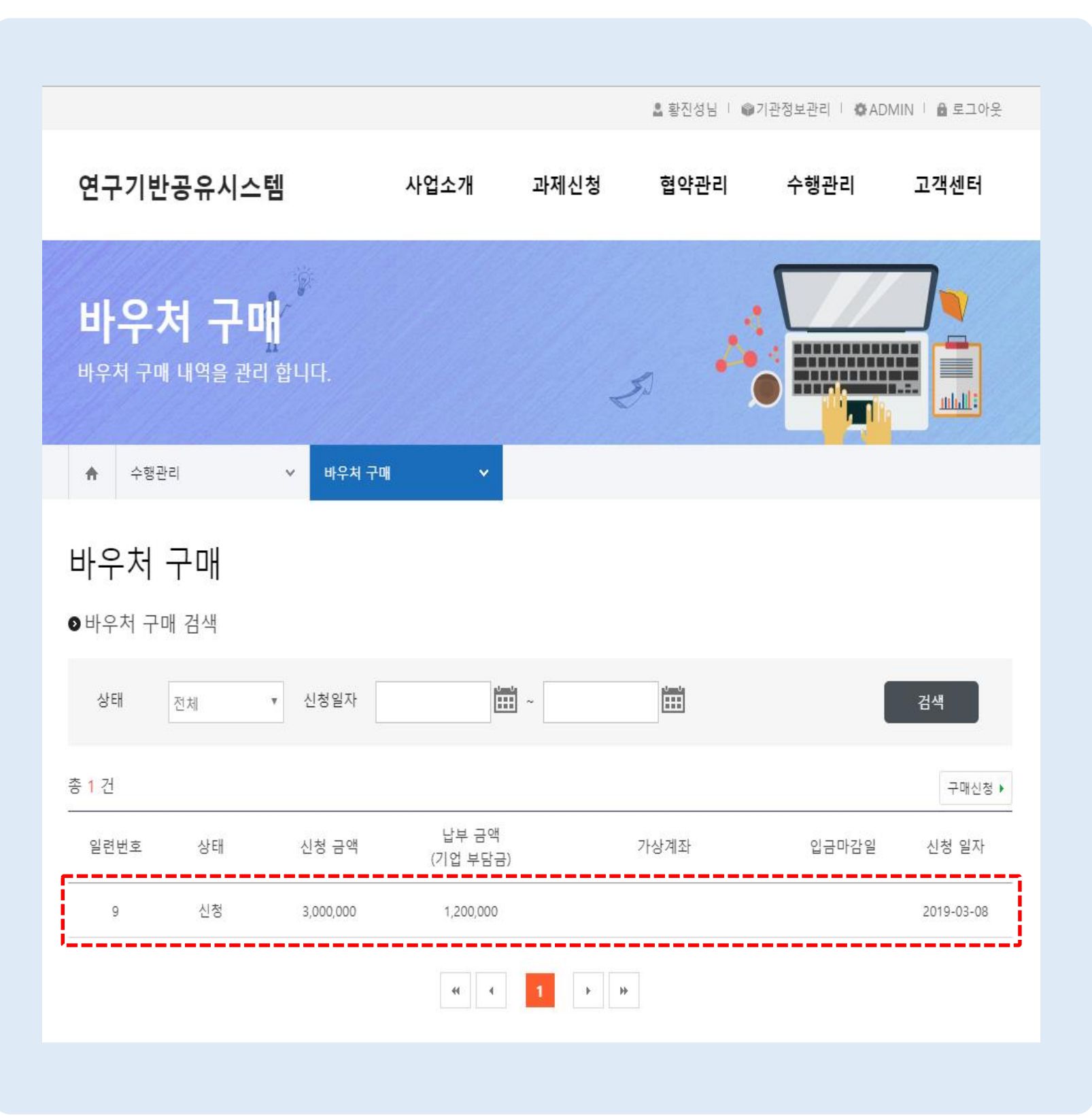

바우처 구매 내역 조회

연구기반공유시스템 메인 > 수행관리> 바우처 구매

바우처 구매 내역을 조회하고, 구매 진행상태 를 확인합니다.

- 신청된 <del>구매내역</del>을 확인합니다.
- 관리자의 승인 후 표시되는 가상계좌로 납 부금액을 입급합니다.
- ※ 조회 및 관리는 과제의 담당자 와 대표자만이 가능합니다.
- ※ 관리자의 승인 후 가상계좌와 입금마감일이 <sup>표</sup> 시됩니다.
- ※ 입금확인은 은행과의 정보연동 과정에서 최대 20분 까지 소요됩니다.

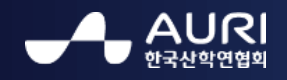

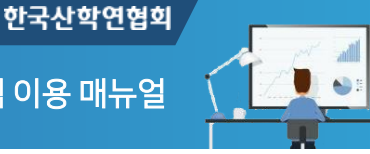

## 4. 바우처 현황 – 바우처 현황

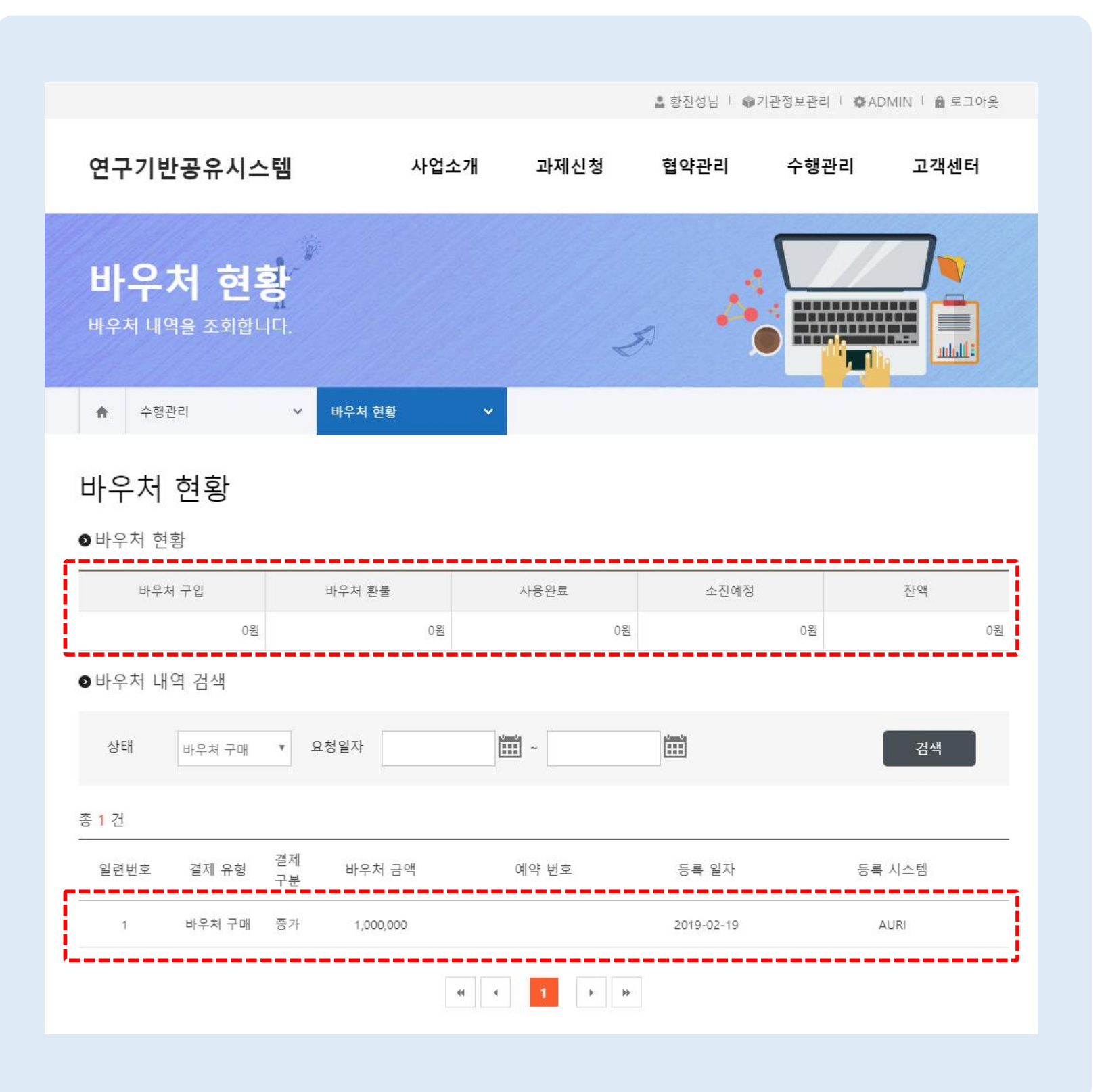

바우처 현황 연구기반공유시스템 메인 > 수행관리 > 바우처 현황 바우처 현황 및 사용 이력을 확인합니다. ※ 조회 및 관리는 과제의 담당자 와 대표자만이 가능합니다. ※ 바우처 현황의 잔액이 사용가능한 바우처 금액 입니다. • 바우처 납부금액 입금 후 전체현황및 사용 이력을 조회합니다.